**Configuration de l'émetteur VE819T 1** Connectez l'émetteur au port HDMI de l'ordinateur ou de la source multimédia.

## **B Installation du matériel**

**b** S'il est utilisé avec un ordinateur, branchez le câble Mini USB vers USB entre l'émetteur et un port USB de l'ordinateur.

- **2** Alimentez l'émetteur par l'une des deux options :
- **a** S'il est utilisé avec un lecteur Blu-Ray ou un appareil similaire, raccordez l'émetteur à l'adaptateur d'alimentation USB.
- 

### **B Hardware Installation Setup the VE819T Transmitter**

**1** Connect the transmitter to the HDMI port of the computer or media source.

- **2** Power the transmitter through one of two options: **a** If used with a Blu-Ray player or similar device, connect the transmitter
- to the USB power adapter. **b** If used with a computer, connect the Mini USB to USB cable from the transmitter to a USB port on the computer.

1. Once the transmitter is powered on, press and hold the Pairing Button. 2. The transmitter is in Pairing Mode once the Power LED flashes slowly (1 flash/sec).

### **Setup the VE819R Receiver**

**1** Connect the USB power adapter to the Mini-USB power jack on the receiver and a wall outlet for power supply.

### **A Présentation du matériel**  Extension sans fil dongle HDMI VE819

**2** Connect the HDMI cable to the HDMI Output Port on the receiver and to the HDMI Input Port on the HDTV / HD Display.

**3** Power on the HDTV / HD Display. Once the link has been established between the transmitter and receiver, video from the connected computer or HDMI media source will be displayed on the HDTV / HD Display.

### **Computer Display Setting**

You can adjust your display by going to your computer's screen resolution preferences to change the display setting to "Duplicate," "Extend" or "Project Only".

If all operation is normal, the LED lights on both should be static (not blinking).

### **Pairing Additional Transmitters**

The Wireless HDMI Receiver can be paired with up to 3 additional Wireless HDMI Transmitters (VE819T can be purchased separately).

**Note:** When adding an additional transmitter, make sure the transmitter already linked to the receiver is powered off before entering the new receiver into pairing mode.

### **Pairing Mode for the Transmitter:**

**Transmitter** 1 Mini USB to USB Cable

### **Pairing Mode for the Receiver:**

**Support and Documentation Notice** All information, documentation, firmware, software utilities, and specifications contained in this package are subject to change without prior notification by

- 1. Once the receiver is powered on, press the Transmitter No. button on the Remote Control. 2. The On-screen Display (OSD) will appear on the HDTV / HD Display. Use the
- UP or DOWN buttons to select SETUP.
- 3. Select Add New Transmitter to search for an available transmitter. The OSD will display Searching. The Power LED on the receiver will flash PINK when it is in Pairing Mode. To exit Searching Mode, press the Transmitter No. button on the remote control.
- 4. When both the transmitter and receiver are in Pairing Mode, they will search for each other and automatically pair. The power LED on the receiver will flash PINK while the power LED on the transmitter will flash BLUE.
- 5. After the pairing is complete, both the transmitter and receiver will re-boot and establish the link to each other automatically within 5 seconds.

- **1** Raccordez l'adaptateur d'alimentation USB à la prise d'alimentation Mini-USB du récepteur, et l'autre extrémité à une prise.
- **2** Raccordez le câble HDMI au port de sortie HDMI du récepteur et au port d'entrée HDMI de l'écran HDTV / HD.
- **3** Mettez sous tension l'écran HDTV / HD. Une fois que la liaison a été établie entre l'émetteur et le récepteur, la vidéo de l'ordinateur connecté ou de la source multimédia HDMI s'affiche sur l'écran HDTV / HD.

### **Switching between Wireless HDMI Transmitters**

- **A Hardware Review VE819T Top View and Side View 1** Status LED **2** HDMI Connector **3** Info/Pairing Button **4** Mini USB Power Jack
- **VE819R Top View and Side View 1** Power Pushbutton **2** Info Button **3** Video Status LED **4** Mini USB Power Jack **5** HDMI Output Port **6** IR Port

- 1. Press the Transmitter No. button. The OSD will show a list of transmitters linked to the receiver.
- 2. Use the Up / Down buttons to select the transmitter you want to display on your HDTV / HD projector. Then press OK and allow 10-12 seconds for the receiver and transmitter to re-establish a connection.

- e récepteur HDMI sans fil peut être appairé avec un maximum de 3 émetteurs HDMI sans fil supplémentaires (le VE819T peut être acheté séparément). **Remarque:** Lors de l'ajout d'un émetteur supplémentaire, assurez-vous que l'émetteur déjà lié au récepteur est hors tension avant de mettre
	- le nouveau récepteur en mode d'appairage.

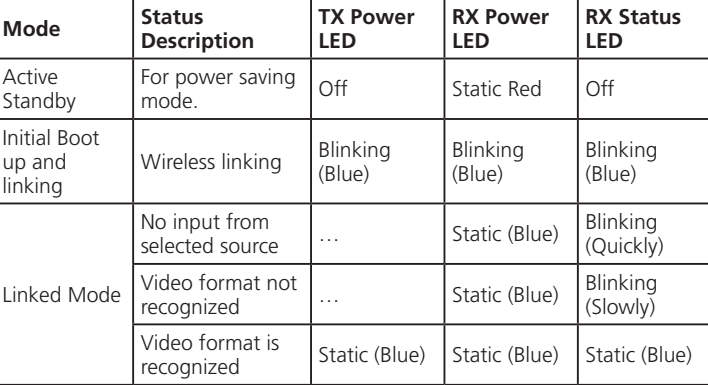

## **VE819 Package Contents** 1 VE819T HDMI Dongle Wireless **Transmitter** 1 VE819R HDMI Dongle Wireless Receiver

#### **Operation Mode Status Description TX Power LED RX Power LED** Active Standby For power saving<br>mode. Initial Boot up and linking Wireless linking  $\left| \begin{array}{c} \text{Blinking} \\ \text{Blue} \end{array} \right|$ (Blue) Blinking (Blue) No input from VE819 HDMI Dongle Wireless Extender www.aten.com

1 Mini USB to USB Cable 2 Mini USB Power Adapters 1 HDMI Cable

1 User Instructions 1 Warranty Card 1 Remote Control Unit with 2 AAA

Batteries

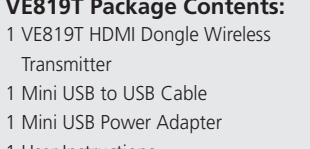

1 User Instructions 1 Warranty Card

ŴΘ

© Copyright 2018 ATEN® International Co., Ltd. ATEN and the ATEN logo are trademarks of ATEN International Co., Ltd. All rights reserved. All other trademarks are the property of their respective owners.

Printing Date: 04/2018

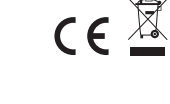

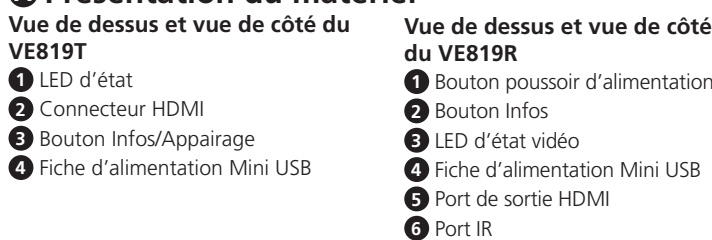

### HDMI-Dongle-WLAN-Extender VE819 www.aten.com

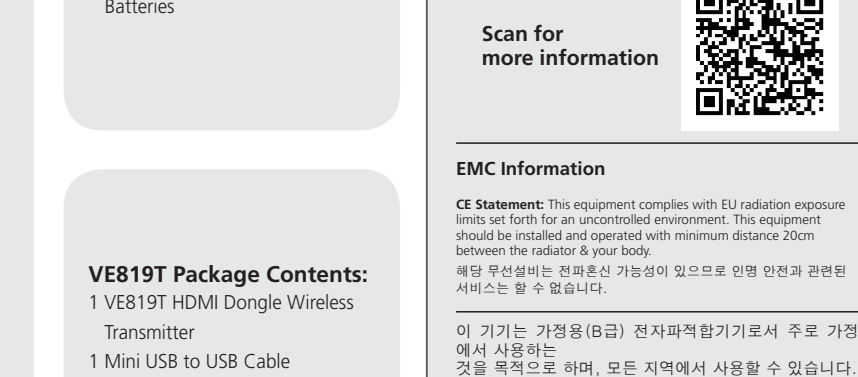

the manufacturer.

To reduce the environmental impact of our products, ATEN documentation and software

Sie können Ihre Anzeige anpassen, indem Sie die Eigenschaften zur Bildschirmauflösung Ihres Computers aufrufen und die Anzeigeeinstellung in "Duplizieren", "Erweitern" oder "Nur projizieren" ändern

can be found online at

**http://www.aten.com/download/**

**Technical Support** www.aten.com/support

### **VE819R HDMI Dongle Wireless Extender**

### **Réglage de l'écran de l'ordinateur**

Vous pouvez régler votre écran en allant dans les préférences de résolution d'écran de votre ordinateur afin de modifier le paramètre d'affichage "Dupliquer", "Étendre" ou "Projecteur uniquement".

Si tout le fonctionnement est normal, les voyants LED des deux doivent être statiques (sans clignoter).

### **B Instalación del hardware Configurar el transmisor VE819T**

### **Appairage d'émetteurs supplémentaires**

- **Mode d'appairage pour l'émetteur :**
- 1. Une fois l'émetteur sous tension, appuyez et maintenez enfoncé le bouton d'appairage.

### 2. L'émetteur est en mode d'appairage une fois que la LED d'alimentation clignote lentement (1 clignotement / s).

### **Mode d'appairage pour le récepteur :**

- Cuando el transmisor esté encendido, presione sin soltar el botón Asociación. 2. El transmisor se encuentra en el modo de asociación cuando el LED de
- alimentación parpadea lentamente (1 parpadeo/s).
- 1. Une fois le récepteur sous tension, appuyez sur le bouton correspondant au n° de l'émetteur sur la télécommande.
- 2. L'affichage à l'écran (OSD) apparaît sur l'écran HDTV / HD. Utilisez les boutons HAUT ou BAS pour sélectionner CONFIGURATION.
- 3. Sélectionnez Ajouter un nouvel émetteur afin de rechercher un émetteur disponible. L'OSD affiche Recherche en cours. Le voyant LED d'alimentation du récepteur clignote en ROSE quand il est en mode d'appairage. Pour quitter le mode de Recherche, appuyez sur le bouton correspondant au n°de l'émetteur sur la télécommande.
- 4. Lorsque l'émetteur et le récepteur sont en mode d'appairage, ils se recherchent mutuellement et s'appairent automatiquement. La LED d'alimentation sur le récepteur clignote en ROSE tandis que la LED d'alimentation sur l'émetteur clignote en BLEU.
- 5. Une fois l'appairage terminé, l'émetteur et le récepteur redémarrent et établissent automatiquement la liaison entre eux dans les 5 secondes.

### **Commutation entre les émetteurs HDMI sans fil**

1. L'OSD affiche une liste des émetteurs reliés au récepteur.

#### 2. Utilisez les boutons haut / bas pour sélectionner l'émetteur que vous voulez afficher sur votre projecteur HDTV / HD. Appuyez ensuite sur OK et patientez 10-12 secondes pour que le récepteur et l'émetteur rétablissent une connexion.

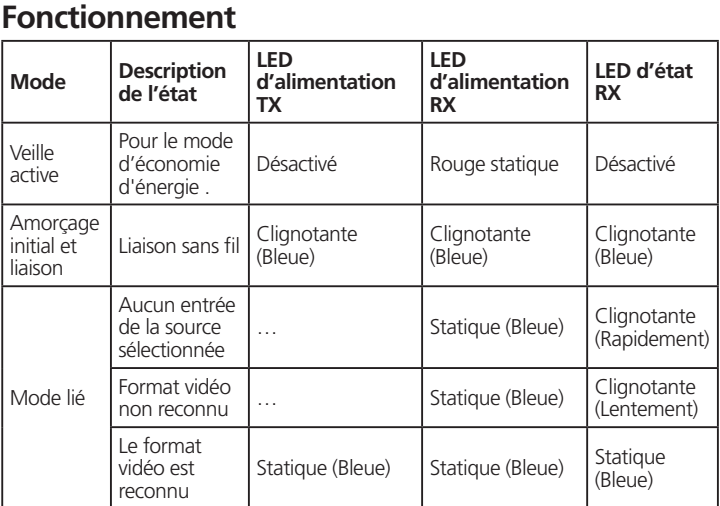

### **A Hardwareübersich**

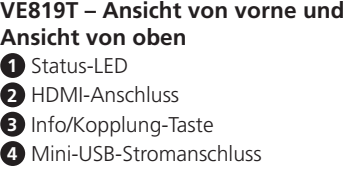

Se tutto funziona normalmente, i LED di entrambii dispositivi diventano fissi (non lampeggianti).

### **B Hardwareinstallation**

### **VE819T-Sender einrichten**

Il ricevitore HDMI wireless può essere associato fino a 3 ulteriori trasmettitori HDMI wireless (il VE819T può essere acquistato separatamente).

**1** Verbinden Sie den Transmitter mit dem HDMI-Anschluss des Computers oder der Medienquelle.

- **2** Versorgen Sie den Transmitter über eine der folgenden beiden Optionen mit Strom:
- **a** Verbinden Sie den Transmitter beim Einsatz mit einem Blu-ray-Player oder dergleichen mit dem USB-Netzteil.
- **b** Verbinden Sie den Transmitter beim Einsatz mit einem Computer über ein Mini-USB-zu-USB-Kabel mit einem USB-Anschluss des Computers.

### Prolongador inalámbrico de llave HDMI VE819

### **Empfänger VE819R einrichten**

- **1** Verbinden Sie das USB-Netzteil mit dem Mini-USB-Stromanschluss am Empfänger und das andere Ende mit einer Steckdose.
- **2** Verbinden Sie das HDMI-Kabel mit dem HDMI-Ausgang am Empfänger und dem HDMI-Eingang am HDTV / HD-Display.
- **3** Schalten Sie den HDTV / das HD-Display ein. Sobald die Verbindung zwischen Transmitter und Empfänger hergestellt wurde, wird das Video vom angeschlossenen Computer oder der HDMI-Medienquelle am HDTV / HD-Display angezeigt.

### **Computeranzeigeeinstellungen**

Bei einem störugsfreien Betrieb sollten die LEDs an beiden Geräten leuchten (nicht blinken).

### **Weitere Transmitter koppeln**

Der WLAN-HDMI-Empfänger kann mit bis zu 3 weiteren WLAN-HDMI-Transmittern (VE819T, separat erhältlich) gekoppelt werden. **Hinweis:** Achten Sie beim Zufügen eines weiteren Transmitters darauf,

### **Kopplungsmodus beim Transmitter:**

1. Halten Sie nach Einschalten des Transmitters die Kopplungstaste gedrückt. 2. Der Transmitter befindet sich im Kopplungsmodus, sobald die Betrieb-LED langsam blinkt (1-mal/s).

### **Kopplungsmodus beim Empfänger:**

- 1. Drücken Sie nach Einschalten des Empfängers die Transmitter-Nr.-Taste an der Fernbedienung.
- 2. Die Bildschirmanzeige (OSD) wird am HDTV / HD-Display angezeigt. Wählen Sie mit der Aufwärts-/Abwärtstaste Einrichtung.
- 3. Wählen Sie zur Suche nach einem verfügbaren Transmitter Neuen Transmitter zufügen. Das OSD zeigt Searching (Suche). Die Betrieb-LED am Empfänger blinkt im Kopplungsmodus rosa. Drücken Sie zum Beenden des Suchmodus die Transmitter-Nr.-Taste an der Fernbedienung.
- 4. Wenn sich Transmitter und Empfänger im Kopplungsmodus befinden, suchen Sie nacheinander und koppeln sich automatisch. Die Betriebsanzeige-LED am Empfänger blinkt ROSA, während die Betriebsanzeige-LED am Sender BLAU blinkt.
- 5. Nach Abschluss der Kopplung starten Transmitter und Empfänger neu und stellen automatisch innerhalb 5 Sekunden eine Verbindung zueinander her.

### **Zwischen WLAN-HDMI-Transmittern wechseln**

1. Drücken Sie die Transmitter-Nr.-Taste. Das OSD zeigt eine Liste der mit dem Empfänger verbundenen Transmitter.

#### 2. Wählen Sie mit der Aufwärts-/Abwärtstaste den Transmitter, den Sie an Ihrem HDTV / HD-Projektor anzeigen möchten. Drücken Sie dann OK und warten Sie 10 bis 12 Sekunden, bis Empfänger und Transmitter erneut eine Verbindung hergestellt haben.

### **Bedienung**

- dass der bereits mit dem Empfänger verbundene Transmitter ausgeschaltet ist, bevor Sie den neuen Empfänger in den Kopplungsmodus versetzen.
- **2** Conecte el cable HDMI al puerto Salida HDMI del receptor y al puerto Entrada HDMI del televisor o de la pantalla de alta definición (HD).
- **3** Encienda el televisor o la pantalla HD. Una vez establecido el enlace entre el transmisor y el receptor, el vídeo del equipo conectado o del origen multimedia HDMI se mostrará en el televisor o la pantalla HD.

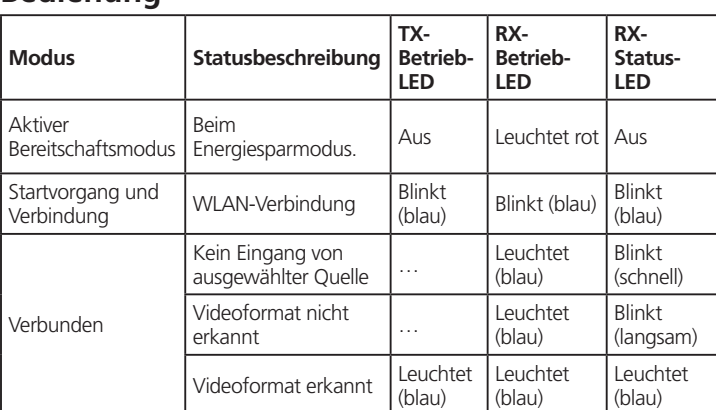

# ETEN

**HDMI Dongle Wireless Extender Quick Start Guide VE819** ATEN VanCryst™

> **VE819R – Ansicht von vorne und Ansicht von oben** Ein/Aus-Drucktaste Info-Taste Videostatus-LED Mini-USB-Stromanschluss HDMI-Ausgang IR-Anschluss

### **A Resumen de hardware**

**1** Conecte el transmisor al puerto HDMI del equipo o del origen multimedia.

- **2** Proporcione alimentación al trasmisor mediante una de estas dos opciones: **a** Si se utiliza con un reproductor Blu-Ray o dispositivo similar, conecte el
- transmisor al adaptador de alimentación USB. **b** Si se utiliza con un equipo, conecte el cable Mini-USB a USB desde el transmisor a un puerto USB del equipo.

#### **Configurar el receptor VE819R**

**1** Conecte el adaptador de alimentación USB al conector de alimentación Mini-USB del receptor y conecte el otro extremo una toma de corriente eléctrica.

#### Estensore per dongle VE819 HDMI wireless

#### **Establecimiento de la pantalla del equipo**

Puede ajustar la pantalla mediante las preferencias de resolución de pantalla del equipo para cambiar la configuración de visualización a "Duplicar", "Extender" o "Solo proyectar".

Si todo el funcionamiento es normal, las luces de LED de ambos lados deben ser estáticas (no intermitentes).

#### **Asociar transmisores adicionales**

El receptor HDMI inalámbrico se puede asociar con hasta 3 transmisores HDMI inalámbricos adicionales (el VE819T se puede adquirir por separado).

**Nota:** Cuando agregue un transmisor adicional, asegúrese de que el transmisor ya enlazado con el receptor está apagado antes de que el nuevo receptor entre en el modo de asociación.

#### **Modo de asociación para el transmisor:**

#### **Modo de asociación para el receptor:**

1. Cuando el receptor esté encendido, presione el botón Nº de transmisor del mando a distancia.

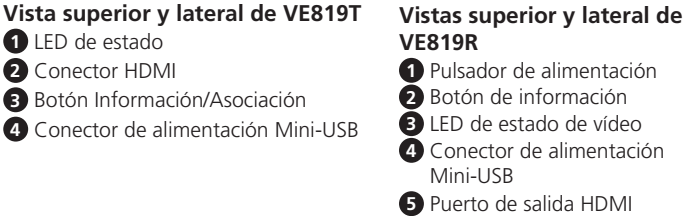

- 2. El menú en pantalla (OSD) aparecerá en el televisor o en la pantalla HD. Utilice los botones ARRIBA o ABAJO para seleccionar CONFIGURACIÓN.
- 3. Seleccione Agregar nuevo trasmisor para buscar un transmisor disponible. El menú OSD mostrará el mensaje Buscando. El LED Alimentación del receptor parpadeará en ROSA cuando se encuentre en el modo de asociación. Para salir del modo de búsqueda, presione el botón Nº de transmisor del mando a distancia.
- 4. Cuando tanto el transmisor como el receptor se encuentren en el modo de asociación, se buscarán entre sí y se asociarán automáticamente; El LED de alimentación en el receptor parpadeará en ROSADO, y el LED de alimentación en el transmisor parpadeará en AZUL.
- 5. Cuando el modo de asociación se complete, tanto el transmisor como receptor se reiniciarán y establecerán el enlace entre sí automáticamente antes de que transcurran 5 segundos.

### **Cambiar entre transmisores HDMI inalámbricos**

- 1. Presione el botón No. del Transmisor. El OSD mostrará una lista de transmisores vinculados al receptor.
- 2. Utilice los botones Arriba y Abajo para seleccionar el transmisor que desea mostrar en su HDTV o proyector HD. A continuación, presione OK (Aceptar) y deje que transcurran 10-12 para que el receptor y el transmisor vuelvan a establecer una conexión.

### **Funcionamiento**

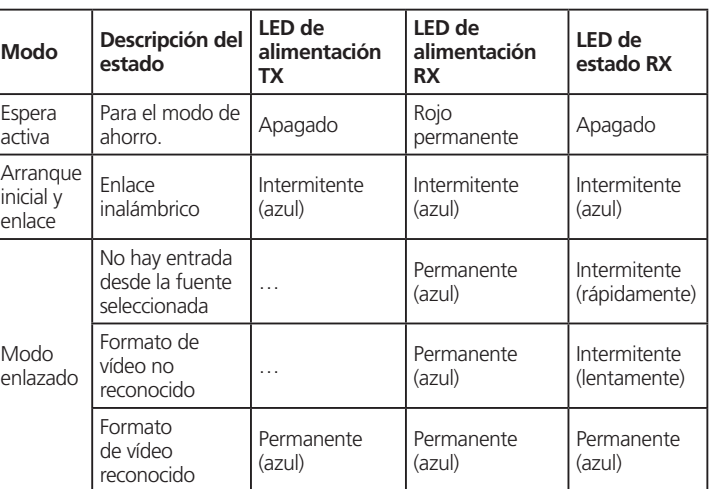

**6** Puerto IR

### **A Descrizione hardware**

### **B Installazione dell'hardware Impostazione del trasmettitore VE819T**

**1** Collegare il trasmettitore alla porta HDMI del computer o del supporto multimediale.

- **2** Alimentare il trasmettitore tramite una delle due opzioni: **a** Se utilizzato con un lettore Blu-Ray o un dispositivo simile, collegare il tramettitore all'adattatore di alimentazione USB.
- **b** Se utilizzato con un computer, collegare il cavo Mini USB-USB dal trasmettitore ad una porta USB del computer.

**Impostazione del ricevitore VE819R 1** Collegare l'adattatore di alimentazione USB al connettore di alimentazione Mini-USB del ricevitore e collegare l'altra estremità ad una presa.

#### **2** Collegare il cavo HDMI alla porta di uscita HDMI del ricevitore e alla porta di ingresso HDMI dell'HDTV/del display HD.

**3** Accendere l'HDTVHDTV/il display HD. Una volta stabilito il collegamento tra il trasmettitore e il ricevitore, il video del computer o della sorgente multimediale HDMI collegati viene visualizzato sull'HDTV/sul display HD.

### **Impostazione del display del computer**

È possibile regolare la visualizzazione dalle preferenze di risoluzione dello schermo del computer per modificare l'impostazione di visualizzazione su "Duplica", "Estendi" o "Solo proiettore".

### **Associazione di altri trasmettitori**

**Nota:** Quando si aggiungono altri trasmettitori, assicurarsi che il trasmettitore già collegato al ricevitore sia spento prima di portare il nuovo ricevitore in modalità di associazione.

### **Modalità di associazione del trasmettitore:**

- 1. Una volta acceso il trasmettitore, tenere premuto il tasto di associazione. 2. Il trasmettitore è in modalità di associazione quando il LED di alimentazione
- lampeggia lentamente (1 lampeggio al secondo).

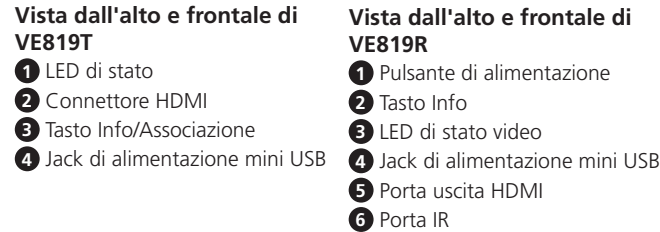

### **Modalità di associazione del ricevitore:**

- 1. Una volta acceso il ricevitore, premere il tasto Transmitter No. del telecomando. 2. Il menu OSD appare sull'HDTV/sul display HD. Utilizzare i tasti SU o GIÙ per selezionare IMPOSTA.
- 3. Selezionare Aggiungi nuovo trasmettitore per cercare un trasmettitore disponibile. Sul menu OSD viene visualizzato Ricerca. Il LED di alimentazione del ricevitore lampeggia in ROSA quando è in modalità di associazione. Per uscire dalla modalità Ricerca, premere il tasto Transmitter No. del telecomando.
- 4. Quando il trasmettitore e il ricevitore sono in modalità di associazione, viene effettuata la ricerca reciproca e l'associazione automatica ed i Il LED di alimentazione sul ricevitore lampeggia in ROSA, mentre il LED di alimentazione sul trasmettitore lampeggia in BLU.
- 5. Al termine dell'associazione, il trasmettitore e il ricevitore si riavviano e viene stabilito il collegamento reciproco automatico entro 5 secondi.

### **Commutazione tra trasmettitore HDMI wireless**

- 1. Premere il tasto Transmitter No. Sul menu OSD viene visualizzato un elenco di trasmettitori collegati al ricevitore.
- 2. Utilizzare i tasti Su/Giù per selezionare il trasmettitore da visualizzare sull'HDTV/sul proiettore HD. Quindi premere OK e attendere 10-12 secondi per il ricevitore e il trasmettitore per ristabilire il collegamento.

### **Funzionamento**

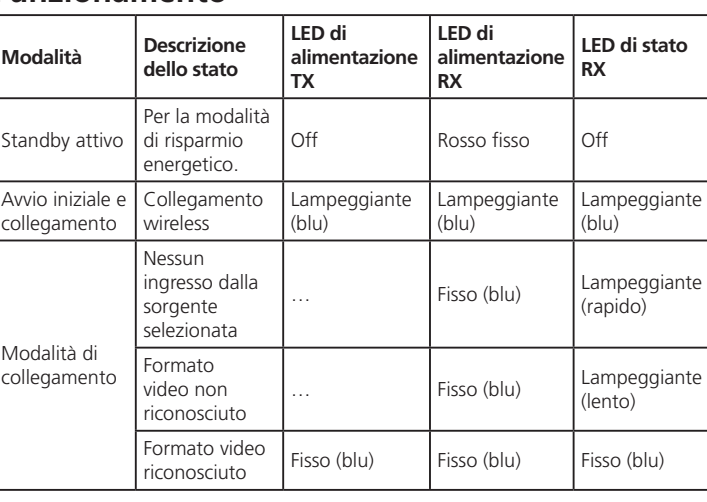

**A B Hardware Installation**

**Multicast HDMI Wireless Extender Vancryst VE819R RECEIVER**

**1 2**

**3 4**

**4 5 6**

**1 2 3**

**VE819T Top View**

**VE819R Top View**

**ATEN** 

**VE819R Side View**

 $\blacksquare$ 

**VE819T Side View**

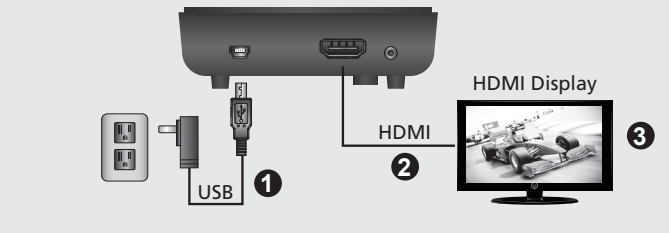

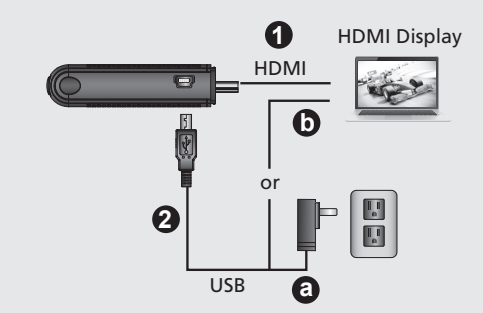

### **Setup the VE819T Transmitter**

### **Setup the VE819R Receiver**

### **Computer Display Setting**

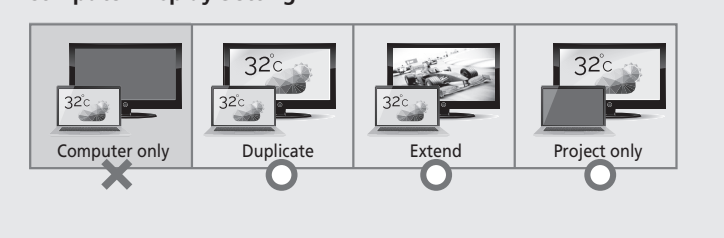

**Hardware Review**

### Бездротовий розширювач ключа VE819 HDMI www.aten.com

### VE819 HDMI Dongle Wireless Extender www.aten.com 技術服務專線:+886-2-8692-6959 發射器配對模式: 1. 待發射器開啟電源後, 按住配對按鈕。

### VE819 HDMI ドングルワイヤレスエクステンダー www.aten.com サポートお問合せ窓口:+81-3-5615-5811

## VE819 HDMI Dongle Wireless Extender www.aten.com Phone: +82-2-467-6789

### **A Vista do hardware**

### **B Instalação do hardware**

### **Configurar o Transmissor VE819T**

**1** Ligue o transmissor à porta HDMI do computador ou dispositivo multimédia.

- **2** Ligue o transmissor utilizando uma das seguintes opções:
- **a** Se utilizar o transmissor com um leitor de Blu-Ray ou dispositivo similar, ligue-o ao transformador USB.
- **b** Se utilizar com um computador, lique o cabo Mini USB para USB do
- transmissor a uma porta USB do computador.

### **Configurar o Recetor VE819R**

- **1** Ligue o transformador USB à tomada de alimentação Mini USB do recetor e
- ligue a outra extremidade a uma tomada. **2** Ligue o cabo HDMI à porta de saída HDMI do recetor e à porta de entrada
- HDMI do televisor/monitor HD. **3** Ligue o televisor/monitor HD. Quando a ligação entre o transmissor e o
- recetor tiver sido estabelecida, o vídeo do computador ou dispositivo de multimédia HDMI será presentado no televisor/monitor HD.

### **Configuração do monitor do computador**

Pode ajustar as definições do seu monitor acedendo às preferências de resolução par alterar a configuração para "Duplicar," "Expandir" ou "Apenas projetar".

Se não existirem problemas de funcionamento, as luzes LED de ambos os dispositivos deverão estar acesas (sem piscar).

#### **Emparelhar transmissores adicionais**

O recetor sem fios HDMI pode ser emparelhado com um máximo de 3 transmissores sem fios HDMI (o VE819T pode ser adquirido separadamente).

**Nota:** Quando adicionar outro transmissor, certifique-se de que o transmissor já ligado ao recetor está desligado antes de colocar o novo recetor no modo de emparelhamento.

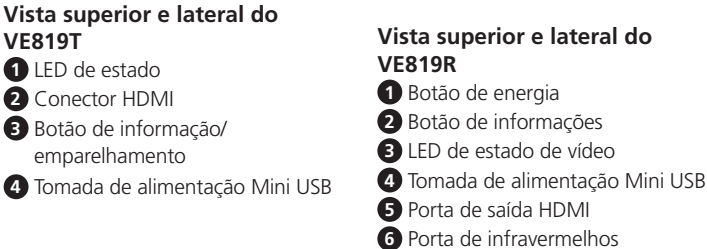

### **Modo de emparelhamento para o transmissor:**

1. Once the transmitter is powered on, press and hold the Pairing Button.

2. The transmitter is in Pairing Mode once the Power LED flashes slowly (1

flash/sec).

**Modo de emparelhamento para o recetor:**

1. Depois de ligar o recetor, prima o botão do nº. do transmissor no controlo

remoto.

2. O menu (OSD) será apresentado no ecrã do televisor/monitor HD. Utilize os botões CIMA/BAIXO para selecionar a opção CONFIGURAÇÃO. 3. Selecione a opção "Adicionar novo transmissor" para procurar um

transmissor disponível. O menu OSD apresentará a mensagem "A procurar". O LED de energia do recetor piscará em ROSA quando se encontrar no modo de emparelhamento. Para sair do modo de procura, prima o botão do

nº. do transmissor no controlo remoto.

4. Quando o transmissor e o recetor se encontrarem no modo de

emparelhamento, O LED de energia do recetor piscará em ROSA e o LED de

energia do transmissor piscará em AZUL.

5. Quando o emparelhamento estiver concluído, o transmissor e o recetor irão reiniciar e estabelecer ligação entre si automaticamente num período de 5

segundos.

**Mudar entre transmissores sem fios HDMI**

1. Prima o botão do nº. do transmissor. O menu OSD mostrará uma lista de

transmissores ligados ao recetor.

2. Utilize os botões Cima/Baixo para selecionar o transmissor que deseja exibir no seu televisor/projetor HD. Em seguida, prima OK e aguarde 10 a 12 segundos para que o recetor e o transmissor restabeleçam uma ligação.

- 2. На мониторе HDTV / HD отображается экранное меню. Выберите меню УСТАНОВКА кнопками ВВЕРХ или ВНИЗ.
- 3. Выберите пункт "Добавить новый передатчик", чтобы найти свободный передатчик. В экранном меню отображается "Поиск". Если ресивер находится в режиме сопряжения, его индикатор питания мигает РОЗОВЫМ цветом. Для выхода из режима поиска нажмите кнопку Передатчик № на пульте ДУ.
- 4. Если оба устройства (передатчик и ресивер) находятся в режиме сопряжения, они выполняют взаимный поиск и автоматическое сопряжение. Индикатор питания на приемнике мигает РОЗОВЫМ, а индикатор питания на передатчике мигает СИНИМ. 5. После завершения сопряжения выполняется перезагрузка
- передатчика и ресивера, и в течение 5 секунд автоматически устанавливается связь между ними.

### **Funcionamento**

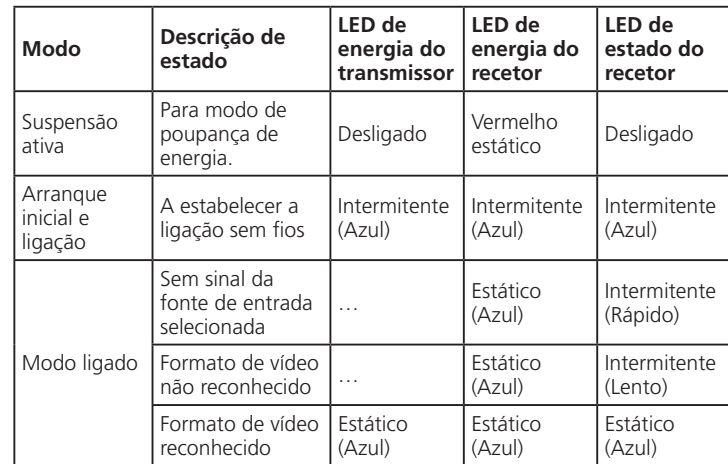

www.aten.co

Светится синим

**Видеоформа** распознан

### VE819 HDMI Беспроводной удлинитель сигналов

### **A Обзор аппаратного обеспечения**

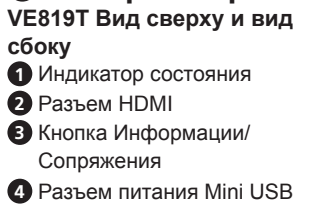

**B Установка аппаратного обеспечения Установка передатчика VE819T**

**1** Подключите передатчик к порту HDMI компьютера или источника мультимедиа.

- **2** Включите питание передатчика одним из следующих способов: **a** Если используется проигрыватель Blu-Ray или аналогичное
- устройство, подключите передатчик к адаптеру питания USB. **b** При использовании вместе с компьютером подключите кабель Mini USB - USB от передатчика к порту USB на компьютере.

#### **Установка ресивера VE819R**

**1** Подключите адаптер питания USB к разъему питания Mini-USB на ресивере, а другой его конец к электрической розетке.

#### **2** Подключите кабель HDMI к выходному порту HDMI ресивера и входному порту HDMI монитора HDTV / HD.

**3** Включите питание монитора HDTV / HD. После установления связи между передатчиком и ресивером видеосигнал с подключенного компьютера или источника мультимедиа HDMI будет отображаться на мониторе HDTV / HD.

#### **Настройка монитора компьютера**

Для настройки параметров монитора перейдите в параметры разрешения экрана компьютера и выберите значение отображения "Duplicate" (Дублировать), "Extend" (Расширить) или "Project Only" (Только проецирование).

Если все функции работают исправно, индикаторы на обоих устройства должны светиться (не мигать).

### **Подключение дополнительных передатчиков**

К беспроводному ресиверу HDMI можно подключить не более 3 дополнительных беспроводных передатчиков HDMI (VE819T можно приобрести отдельно).

**Примечание.** Подключая дополнительный передатчик, убедитесь, что ранее подключенный к ресиверу передатчик выключен, а затем переходите к выполнению сопряжения с новым передатчиком.

#### **Выполнение сопряжения для передатчика:**

1. Включите питание передатчика, а затем нажмите и удерживайте кнопку сопряжения.

**1** トにトランスミッターを接続 してください。 **2** 次のいずれかの方法でトランスミッターに電力を供給してください。

2. Если передатчик находится в режиме сопряжения, его индикатор питания медленно мигает (1 раз в секунду).

### **Выполнение сопряжения для ресивера:**

コンピューターの画面解像度設定に進み、ディスプレイ設定を「複製」、「拡張」、 「セカンドスクリーンのみ」のいずれかに変更することで、ディスプレイは調整可 能です

1. Включите питание ресивера, а затем нажмите кнопку Transmitter No. (Передатчик №) на пульте ДУ.

#### **Переключение беспроводных передатчиков HDM**I

- 1. Нажмите кнопку Передатчик №. В экранном меню отобразится список передатчиков, подключенных к ресиверу.
- 2. Кнопками Вверх/ Вниз выберите передатчик для отображения на проекторе HDTV / HD. Затем нажмите кнопку ОК и подождите 10-

**VE819R Вид сверху и вид сбоку 1** Нажимная кнопка питания **2** Кнопка Информации

**3** Индикатор состояния видеосигнала

**4** Разъем питания Mini USB **5** Выходной порт HDMI

**6** ИК-порт

- 1. 송신기가 켜지면 페어링 버튼을 누르고 있습니다
- 2. 전원 LED 가 느리게 깜박거리면 송신기가 페어링 모드에 있다는 표시입니다 (1 flash/ 초 )

12 секунд, пока будет возобновлено подключение ресивера к

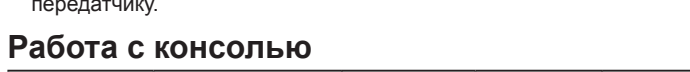

]<br>иергосбережения. Выкл красным

**Режим Описание состояния**

**Индикатор питания TX** **Индикатор питания RX**

**Индикатор состоя RX**

Активный Резервный Для режима

- 1. 수신기의 전원이 켜지면 리모컨의 송신기 번호 버튼을 누릅니다 2. OSD( 온스크린 디스플레이 ) 가 HDTV / HD 디스플레이에 나타납니다 . UP( 위로 ) 또는 DOWN( 아래로 ) 버튼을 이용해서 SETUP( 설정 ) 을
- 선택합니다 .
- 3. Add New Transmitter( 새 송신기 추가 ) 를 선택해서 사용할 수 있는 송신기를 검색합니다 . OSD 에 Searching( 검색 ) 이 표시됩니다 . 수신기가 페어링 모드에 있을 때는 수신기의 전원 LED 불빛이 분홍색으로 깜박거리게 됩니다 . 검색 모드를 끝내려면 리모컨의 송신기 번호 버튼을 누르십시오
- 4. 송신기와 수신기 둘 다 페어링 모드에 있을 때는 , 송신기와 수신기가 서로 상대 장치를 찾아서 자동으로 페어링되며 수신기의 전원 LED 가 분홍색으로 깜박거리고 , 송신기의 전원 LED 는 파란색으로 깜박거립니다 .
- 5. 페어링이 완료되면 송신기와 수신기 둘 다 다시 부팅되고 5 초 이내에 자동으로 상호 간에 링크가 구축됩니다 .

Начальная загрузка и установлен связи

Установление беспроводной связи

Мигает синим

Мигает синим

Мигает синим

Режим "Подключено" Отсутствует сигнал от выбранного источника

#### 모드 상태 설명 (TX 전원 LED RX 전원 LED RX 상태 LED 능동 대기 절전 모드의 경 우 . 꺼짐 빨간불이 계 속 켜져 있 음 꺼짐 초기 부팅 후 링크 중 무선 링크 중 깜박거림 파란색 깜박거림 ( 파란색 ) 깜박거림 파란색 선택한 소스로부 터 입력 신호가 … 켜져 있음 ( 파란색 ) 깜박거림 ( 빠르게 )

Мигает (быстро)

깜박거림 느리게

Видеоформат не распознается … Светится

синим

Мигает (медленно)

Светится синим

Светится синим

- **1** 将发送器连接到电脑或媒体源的 HDMI 端口。
- **2** 通过两个选项之一开启发送器电源:
	- **a** 如果使用的是蓝光播放机或类似设备,将发送器连接到 USB 电源适配器。 **1** 如果使用的是电脑, 将 Mini USB 转 USB 线从发送器连接到电脑的 USB 端口。

Светится синим

- **2** 将 HDMI 线的一端连接到接收器的 HDMI 输出端口,另一端连接到 HDTV/HD 显示 器的 HDMI 输入端口。
- **3** 开启 HDTV/HD 显示器的电源。 在发送器和接收器之间建立连接后,来自所连接 的电脑或 HDMI 媒体源的视频将在 HDTV/HD 显示器上显示出来。

您可以按如下方式调整显示: 转到电脑的屏幕分辨率首选项, 将显示设置改为"复制"、 "扩展"或"仅投影"。

如果全部运行正常,两个设备上的 LED 指示灯应稳定点亮 (不闪烁)

### **B Інсталяція апаратного забезпечення Налаштуйте передавач VE819T**

**1** Підключіть передавач до порту HDMI на комп'ютері або джерелі медія.

**2** Подайте живлення на передавач одним із двох способів:

- 1. 接收器开机时, 按遥控器上的发送器编号按钮。
- 2. HDTV/HD 显示器上出现屏幕显示 (OSD)。使用向上或向下按钮选择 SETUP( 设置 )
- 3. 选择 Add New Transmitter(添加新发送器)以搜索可用的发送器。 OSD 将显示 Searching(正在搜索)。当接收器处于配对模式时,其电源 LED 闪烁粉色。 如 要退出搜索模式,可以按遥控器上的发送器编号按钮。
- 4. 当发送器和接收器都处于配对模式时,它们会互相搜索对方,并自动配对,接收器 上的电源 LED 将闪烁粉色,同时发射器上的电源 LED 闪烁蓝色。
- 5. 配对完毕后,发送器和接收器都重新启动,并在 5 秒钟内自动建立相互连接。

- 1. 按发送器编号按钮。OSD 显示与接收器连接的发送器的列表。
- 2. 使用向上 / 向下按钮选择您希望在 HDTV/HD 投影机上显示的发送器。按"确定",

關閉 | 恆亮紅色 | 關閉

- **в** Якщо він використовується з програвачем Blu-Ray або подібним пристроєм, підключіть передавач до адаптера живлення USB.
- **б** Якщо він використовується з комп'ютером, підключіть кабель Mini USB в USB від передавача до порту USB на комп'ютері.

#### **Налаштуйте приймач VE819R**

**1** Підключіть адаптер живлення USB до гнізда живлення Mini-USB на приймачі і підключіть інший кінець до виходу.

### Adaptador Extensor Sem Fios HDMI VE819

### 設定 VE819R 接收器 **1** 連接 USB 電源變壓器至接收器上的 Mini-USB 電源插孔,然後再將另一端連接至

- **2** Підключіть кабель HDMI до порту виходу HDMI на приймачі та до порту входу HDMI на дисплеї HDTV / HD. **3** Подайте живлення на дисплей HDTV / HD. Щойно встановлено
- зв'язок між передавачем і приймачем, відео з підключеного комп'ютера або джерела медія HDMI буде показано на дисплеї HDTV / HD.

#### **Налаштування комп'ютерного дисплею**

Можна відрегулювати дисплей, змінивши налаштування дисплею на Duplicate (Дублікат), Extend (Розширення) або Project Only (Лише проекція) у пріоритетах роздільної здатності комп'ютерного екрану. Якщо все працює правильно, світлодіоди на обох пристроях світяться рівно (без мерехтіння).

> 輸入 … 恆亮 ( 藍色 ) 閃爍 ( 快速 ) 未辨識視訊格式 │... │恆亮 ( 藍色 )│閃爍 ( 緩慢 )

> 已辨識視訊格式 |恆亮 ( 藍色 ) | 恆亮 ( 藍色 ) | 恆亮 ( 藍色 )

비디오 형식을 ||... || 기져 있음<br>인식할 수 없음 || 가능 || (파란색 )

### **Поєднання з додатковими передавачами**

Бездротовий приймач HDMI можна поєднати в пари з 3 додатковими бездоротовими передавачами HDMI (VE819T можна придбати окремо). **Примітка:** Додаючи додатковий передавач, переконайтеся, що

вимкнено передавач, який вже приєднано до приймача, перш ніж увійти в режим поєднання в пару з новим приймачем.

**A Огляд апаратного забезпечення Вигляд VE819T згори і збоку** Світлодіод статусу Сполучувач HDMI Кнопка Інфо/Поєднання в пару Гніздо живлення Mini USB **Вигляд VE819R згори і збоку** Апаратна кнопка живлення Кнопка інформації Світлодіод статусу відео Гніздо живлення Mini USB Порт виходу HDMI Інфрачервоний порт

### **Режим поєднання в пару для передавача:**

- 1. Щойно подано живлення на передавач, натисніть і утримуйте Кнопку Поєднання в пару.
- 2. Передавач переходить у режим Поєднання в пару, і одразу починає повільно мерехтіти світлодіод живлення (1 спалах/секунду).

#### **Режим поєднання в пару для приймача:**

- 1. Коли подано живлення на приймач, натисніть кнопку з № передавача на пульті дистанційного керування.
- 2. На дисплеї HDTV / HD з'явиться екранне меню (ЕМ). Кнопками Вгору або Вниз виберіть Налаштування.
- 3. Виберіть Додати новий передавач, щоб шукати доступний передавач. ЕМ покаже Пошук. У режимі Поєднання в пару світлодіод живлення на приймачі мерехтітиме РОЖЕВИМ. Щоб вийти з Режиму пошуку, натисніть кнопку з № передавача на пульті дистанційного керування.
- 4. Коли і передавач, і приймач у режимі Поєднання в пару, вони шукатимуть один одного й автоматично поєднаються у пару, Світлодіод живлення на приймачі мерехтітиме РОЖЕВИМ, а світлодіод живлення на передавачі мерехтітиме БЛАКИТНИМ.
- 5. Коли поєднання в пару завершилося, передавач і приймач перезапустяться і встановлять зв'язок один з одним автоматично протягом 5 секунд.

### **Перемикання між бездротовими передавачами HDMI**

#### 1. Натисніть кнопку з № передавача. ЕМ покаже список передавачів, приєднаних до приймача.

2. Кнопками Вгору / Вниз виберіть передавач, який бажаєте показати на проекторі HDTV / HD. Потім натисніть ОК і дайте приймачеві та передавачеві відновити зв'язок за 10-12 секунд.

**Робота**

**Режим Опис статусу**

**Світлодіод живлення ТХ**

**Світлодіод живлення RX**

**Світлодіод стану RX**

Активне очікування Для режиму

енергозбереження. Вимкн. Постійно

Первинне завантаження

і

встановлення зв'язку

Встановлення бездротового зв'язку

Мерехтіння (Блакитним)

Мерехтіння (Блакитним)

Мерехтіння (Блакитним)

Немає входу з вибраного

… Постійно (Блакитний) Мерехтіння (Швидке)

Режим Зв'язок джерела Не розпізнано формат відео … Постійно Розпізнано формат відео Постійно (Блакитний)

пе

(Блакитний)

Мерехтіння (Повільне)

Постійно

червоний Вимкн

светится<br>красным Выкл

(Блакитний) (Блакитний)

Постійно

### **A** 製品各部名称

## **B** ハードウェアのセットアップ VE819T トランスミッターのセットアップ

- **a** ブルーレイプレーヤーなどのデバイスと使用する場合、USB 電源アダプター をトランスミッターに接続してください。
- **b** コンピューターと使用する場合、ミニ USB-USB ケーブルでトランスミッター とコンピューターの USB ポートを接続してください。

### VE819R レシーバーのセットアップ

- **1** USB 電源アダプターをレシーバーのミニ USB 電源コネクターに接続し、もう一 方の端をコンセントに接続してください。
- **2** HDMI ケーブルでレシーバーの HDMI 出力ポートと HDTV/HD ディスプレイの HDMI 入力ポートを接続してください。
- **3** HDTV/HD ディスプレイの電源を入れてください。トランスミッターとレシーバ ーの間でリンクが確立されると、接続されているコンピューターまたは HDMI メ
- ディアソースからの映像が HDTV/HD ディスプレイに表示されます。

### コンピューターのディスプレイ表示設定

# すべての動作が正常であれば、両方の LED が点灯します ( 点滅ではありません )。

#### 追加トランスミッターのペアリング ワイヤレス HDMI レシーバーは、ワイヤレス HDMI トランスミッターを最大 3 台ま で追加し、ペアリングできます (VE819T 単体での追加購入が可能 )。

注意 : トランスミッターを追加する際は、レシーバーをペアリングモードにする前に、 レシーバーにすでにリンクされているトランスミッターの電源が切れているこ とを確認してください。

トランスミッターのペアリングモード :

1. トランスミッターに電源を入れたら、ペアリングボタンを長押しします。

グモードに入っています。 レシーバーのペアリングモード :

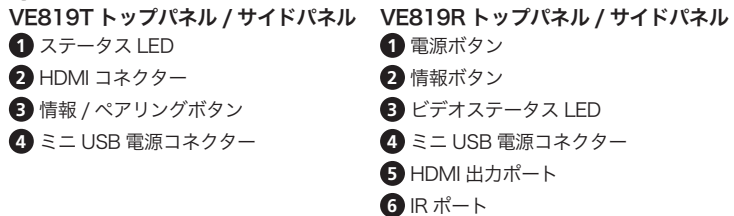

#### 2. 電源 LED がゆっくり点滅すると (1 秒に 1 回点滅 )、トランスミッターはペアリン 1. レシーバーに電源を入れたら、リモコンのトランスミッター番号ボタンを押しま す。 2. HDTV/HD ディスプレイに OSD (On-screen Display) が表示されます。上下ボタ ンを利用し、 ' SETUP」( 設定 ) を選択します。<br>3. 利用可能なトランスミッターを検索するには、 「Add New Transmitter」( 新しい<br>トランスミッターを追加する ) を選択してください。OSD に「Searching」( 検索<br>中 ) と表示されます。ペアリングモードになると、レシーバーの電源 LED がピン ク色で点滅します。検索モードを終了するには、リモコンのトランスミッター番号 ボタンを押してください。 4. トランスミッターとレシーバーの両方がペアリングモードになると、お互いを検索 <sub>モード</sub> ステータスの 説明 トランスミ ッター電源 LED レシーバー 電源 LED レシーバー ステータス LED アクティブ **節電モード** |消灯 │点灯  $(\begin{array}{ccc} \R\mathcal{N} \end{array}) \qquad \Big| \overset{\R\mathcal{N}}{\mathcal{N}} \Big|$ 初回起動 / リンク中 ワイヤレスリン ク中 点滅 ( ブルー) 点滅 ( ブルー) 点滅 ( ブルー) 選択ソースから 選択ソースから <mark> </mark>点灯<br>の入力が無い <sup>|</sup> <sup>…</sup> |( ブ*)* <sup>灬</sup>^」<br>( ブルー) │<sup>速く点滅</sup> ビデオフォーマ

し、自動的にペアリングします。トランスミッターの電源 LED がブルーで点滅し、 レシーバーの電源 LED がピンク色で点滅します。 5. ペアリングが完了すると、トランスミッターとレシーバーの両方が再起動し、5 秒

### 以内で互いにリンクを自動的に確立します。

### ワイヤレス HDMI トランスミッターの切替

1. トランスミッター番号ボタンを押します。レシーバーに接続されているトランスミ ッターの一覧が OSD に表示されます。

2. 上下ボタンを利用し、HDTV/HD プロジェクターに表示するトランスミッターを選 択してください。 OK を押すと、10 ~ 12 秒後にレシーバーとトランスミッターが 接続を再確立します。

## 操作方法

リンクモー

ド

ットが認識され

ない

… 点灯 ( ブルー) ゆっくり 点滅

![](_page_1_Picture_3033.jpeg)

## **A** 하드웨어 리뷰

### **B** 하드웨어 설치

VE819T 송신기 설치

**1** 송신기를 컴퓨터나 미디어 소스의 HDMI 포트에 연결합니다 . **2** 다음 옵션 중 하나를 이용해서 송신기에 전원을 공급합니다 .

- **a** 블루 레이 플레이어나 이와 유사한 장치에서 사용하는 경우 송신기를 USB 전원 어댑터에 연결하십시오 .
- **b** 컴퓨터에서 사용하는 경우 미니 USB to USB 연결 케이블로 송신기와 컴퓨터의 USB 포트를 연결하십시오 .

### VE819 HDMI Dongle 无线信号延长器

VE819R 수신기 설치

콘센트에 연결합니다

**1** USB 전원 어댑터를 수신기에 있는 Mini-USB 전원 잭에 , 다른 한쪽 끝을

**2** HDMI 케이블을 수신기에 있는 HDMI 출력 포트와 HDTV / HD 디스플레이에

있는 HDMI 입력 포트에 연결합니다

**3** HDTV / HD 디스플레이를 켭니다 . 송신기와 수신기 사이에 링크가 구축되기만 하면 , 연결된 컴퓨터나 HDMI 미디어 소스로부터 비디오가 HDTV / HD

"Extend(확장)" 또는 "Project Only( 투사만)" 로 디스플레이 설정을 변경하여

디스플레이에 표시됩니다 .

컴퓨터 디스플레이 설정

컴퓨터의 화면 해상도 기본설정으로 들어가서 "Duplicate( 복제 ),"

디스플레이를 조정할 수 있습니다 .

모든 작동 상태가 정상일 경우 양쪽 LED 불빛이 깜박거리지 않고 계속 켜져 있어야

합니다

송신기 추가로 페어링 하기

무선 HDMI 수신기는 최대 3 대의 HDMI 송신기를 추가로 더 페어링 할 수 있습니

다 . (VE819T 는 별도로 구매할 수 있습니다 .)

참고 : 송신기를 추가 할 때 새 수신기가 페어링 모드로 들어가려면 우선 수신기에

이미 링크되어 있는 송신기의 전원을 꺼야 합니다 .

### 송신기의 페어링 모드 :

### 수신기의 페어링 모드 :

- VE819T 상면 및 측면 **1** 상태 LED **2** HDMI 커넥터 **3** 정보 / 페어링 버튼 **4** 미니 USB 전원 잭
	- **4** 미니 USB 전원 잭 **5** HDMI 출력 포트 **6** IR 포트

### 무선 HDMI 송신기 간에 전환하기

- 1. 송신기 번호 버튼을 누릅니다 . 수신기에 링크된 송신기 목록이 OSD 에 표시됩니다
- 2. 위로 / 아래로 버튼을 이용해서 HDTV/HD 프로젝터에 표시하려는 송신기를 선택합니다 . 그런 다음 OK( 확인 ) 버튼을 누르면 10 ~ 12 초가 지나 수신기와 송신기가 다시 연결됩니다 .

작동

링크된 모드

없음

비디오 형식을

( 파란색 )

비디오 형식이 인식됨

켜져 있음 ( 파란색 )

![](_page_1_Picture_3034.jpeg)

켜져 있음 ( 파란색 )

켜져 있음 ( 파란색 )

VE819R 상면 및 측면 **1** 전원 푸시버튼 **2** 정보 버튼 **3** 비디오 상태 LED

顶部概览和侧面概览

### **A** 硬件检查

### **B** 硬件安装

设置 VE819T 发送器

![](_page_1_Picture_3035.jpeg)

**1** 将 USB 电源适配器的一端连接到接收器的 Mini-USB 电源插孔,另一端连接到电源 插座。

### 电脑显示设置

### 配对更多发送器

此无线 HDMI 接收器最多可配对 3 个附加无线 HDMI 发送器(VE819T 可另外购买)。 注意: 在新增附加发送器时,确保已连接到接收器的发送器处于关机状态,然后再使 新接收器进入配对模式。

### 发送器配对模式:

## 1. 发送器开机时, 按住配对按钮。

2. 电源 LED 缓慢闪烁(闪烁 1 次 / 秒), 表明发送器已处于配对模式。

### 接收器配对模式:

![](_page_1_Picture_3036.jpeg)

### 切换无线 HDMI 发送器

- - 等待 10-12 秒让接收器和发送器重新建立连接。

![](_page_1_Picture_3037.jpeg)

# **A** 硬體檢視

### **B** 硬體安裝

設定 VE819T 發射器 **1** 連接發射器至電腦或媒體來源的 HDMI 連接埠。

**2** 透過兩個選項之一開啟發射器電源:

- **a** 若搭配藍光播放器或類似裝置使用,請連接發射器至 USB 電源變壓器。
- **b** 若搭配電腦使用,請將發射器 USB 纜線的 Mini USB 連接至電腦上的 USB 連 接埠。
- 插座。 **2** 連接 HDMI 纜線至接收器上的 HDMI 輸出連接埠,再連接至 HDTV / HD 顯示器
- 上的 HDMI 輸入連接埠。  $\bigodot$  開啟 HDTV / HD 顯示器電源。 完成建立發射器與接收器間的連結後,將在 HDTV /
- 電腦顯示器設定
- 您可前往電腦的螢幕解析度喜好設定中變更顯示器設定為「重複」、「延伸」或「僅投 影」,以調整您的顯示器。
- 

HD 顯示器上顯示連接電腦或 HDMI 媒體來源中的視訊

### 若所有操作皆正常,兩側的 LED 燈應會恆亮 ( 非閃爍 )。

### 配對其他發射器

本無線 HDMI 接收器可配對多達額外 3 部無線 HDMI 發射器 (VE819T 可另外購買 )。 附註:新增額外的發射器時,請確定先關閉已連結接收器的發射器電源,才讓新的接收 器進入配對模式。

### 2. 待電源 LED 緩慢閃爍 ( 每秒閃爍 1 下 ) 後,發射器即進入配對模式。

![](_page_1_Picture_3038.jpeg)

### 接收器配對模式:

- 1. 待接收器開啟電源後,按下遙控器上的發射器編號按鈕。
- 2. 螢幕顯示畫面 (OSD) 將出現在 HDTV / HD 顯示器上。 使用向上或向下按鈕來 選擇設定。
- 3. 選擇新增發射器以搜尋可用的發射器。 OSD 將顯示搜尋結果。 進入配對模式時, 接收器上的電源 LED 將閃爍粉紅色。 若要結束搜尋模式,請按下遙控器上的發射 器編號按鈕。
- 4. 發射器與接收器皆進入配對模式時,將互相搜尋並自動配對,接收器上的電源 LED 將閃爍粉紅色,發送器上的電源 LED 將閃爍藍色。
- 5. 完成配對後,發射器與接收器將重新啟動並於 5 秒內自動相互建立連結。

### 切換無線 HDMI 發射器

- 1. 按下發射器編號按鈕。OSD 將顯示連結接收器的發射器清單。
- 2. 使用上 / 下按鈕選擇您要顯示在 HDTV / HD 投影機上的發射器。 接著按下 OK, 等 待 10-12 秒讓接收器與發射器重新建立連線。

操作方式

模式 狀態說明 TX 電源 LED RX 電源 LED RX 狀態 LED

啟動待機 適用於省電模

初始啟動及

連結中 無線連結中 閃爍 ( 藍色 ) 閃爍 ( 藍色 ) 閃爍 ( 藍色 )

連結模式

選擇的來源沒有